## **Duplicate Unposted Records Exist**

**Note**: This exception can be avoided by working with your payroll company to have your output file summarize all pay information for the same pay dates into one record. If unable to do this, the set of instructions below provide a way to work around this error.

- This exception will occur if a specified pay period has already been used in a batch for an employee, or if the pay period overlaps with another pay period for an employee. No dates in a calendar month can overlap; therefore, duplicate or overlapping dates within the batch must be changed.
	- o This exception may occur if, for example, a separate check is issued on the same pay date for stipends or balloon checks.
- In general, there are four exceptions for "Duplicate Unposted Records Exist;" two for contributions and two for salary.
- To clear this exception, we will need to split the duplicated dates between two pay periods. Start by clicking **Correct Exceptions** under the Member Reporting section of the menu to view the exception list.

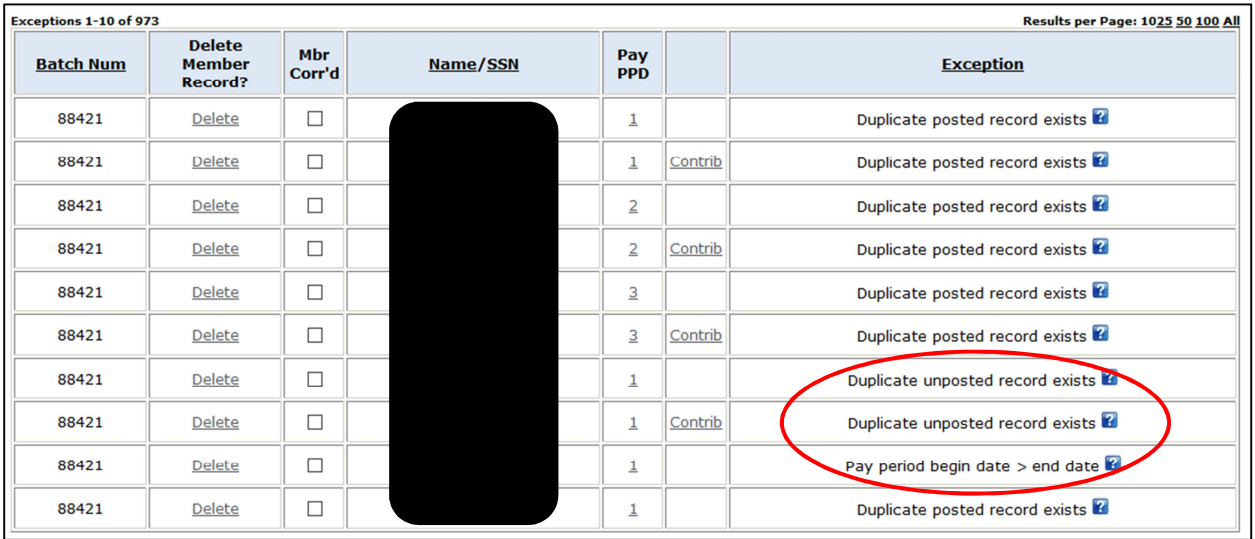

**1.** Click on the number in the **Pay Period (Pay PPD)** column that corresponds to the exception you are working on.

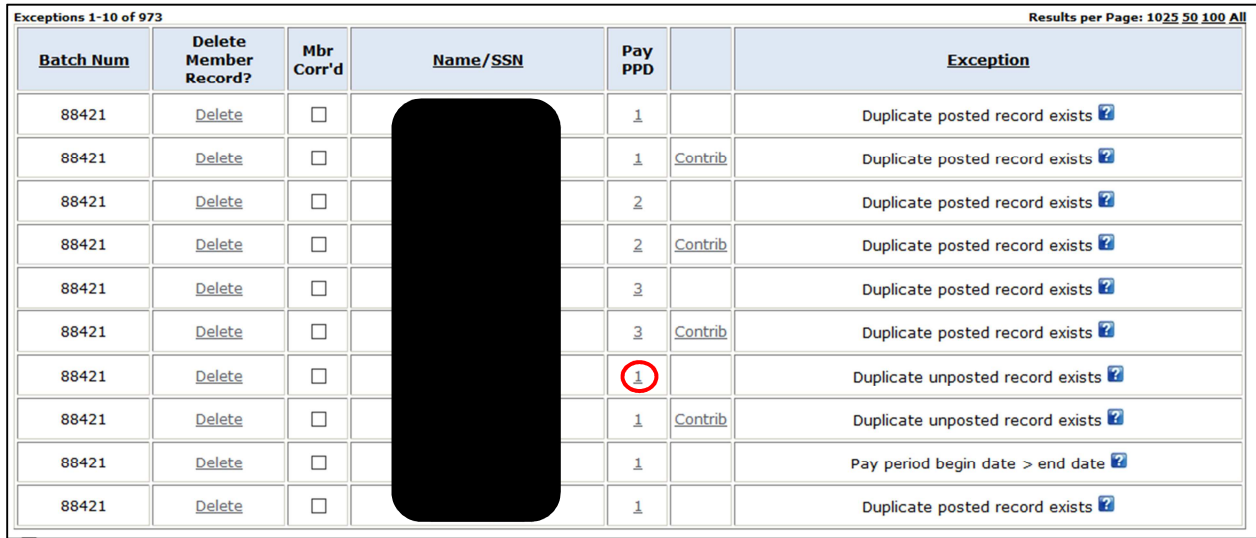

- **2.** Check the **Begin Date** and **End Date** of the pay period. This is where we will create the first "new" pay period by changing the dates. (For reference, see the charts on page 4).
	- **a.** In this example, the **Begin Date** will remain at 07/02/17. The **End Date** will be changed from 7/08/17 to 07/05/17 (another date within the week).
- **3.** Click **Save**, then click on **PayPeriod List**.

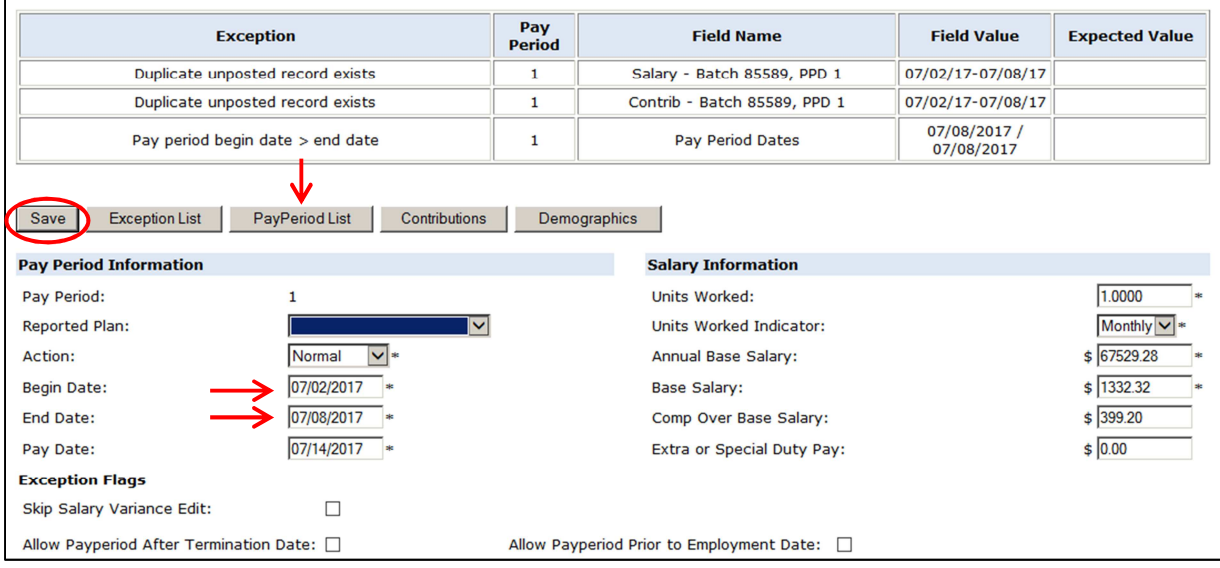

**4.** Click "**2**" under the Pay Period column.

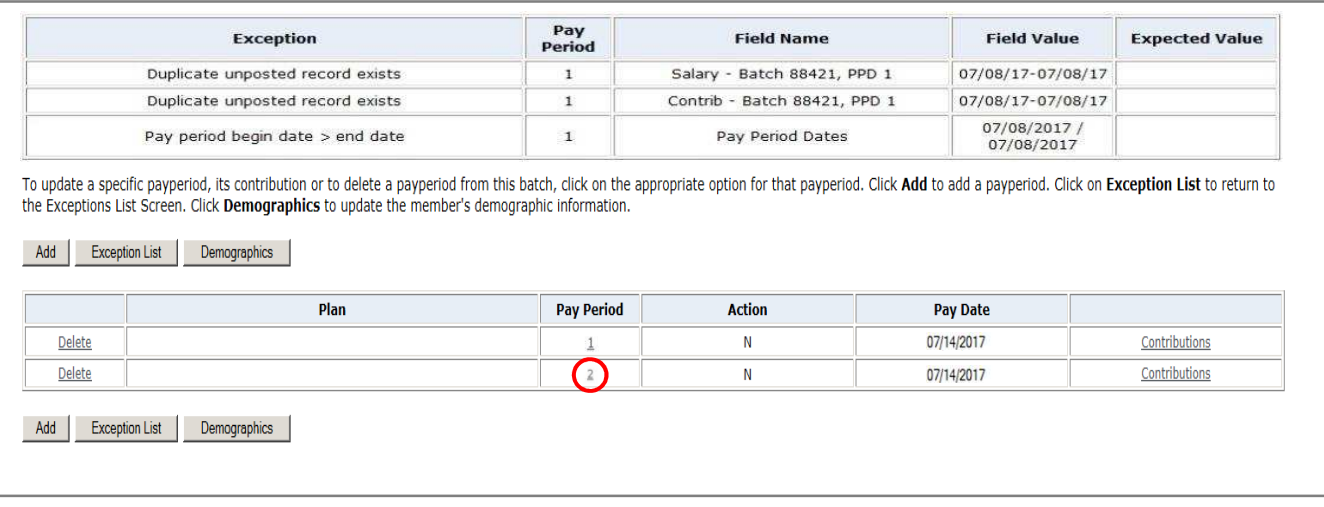

- **5.** Follow steps 2 and 3 above. This is where we will create the second "new" pay period by changing the dates.
	- **a.** In this example, the **Begin Date** would be changed from 7/02/17 to 07/06/17. The **End Date** would remain at 07/08/17.
	- **b.** The dates will no longer overlap: Pay Period: 7/02/17 – 7/05/17; Pay Period: 7/06/17 – 7/08/17
- **6.** Click **Save**, then return to the **Exception List**.
- **7.** Click the **Member Corrected (Mbr Corr'd)** box for the appropriate member in the Exception List. This exception will clear.

**Note:** The check boxes for the other exceptions associated with the duplicate unposted record will automatically prefill.

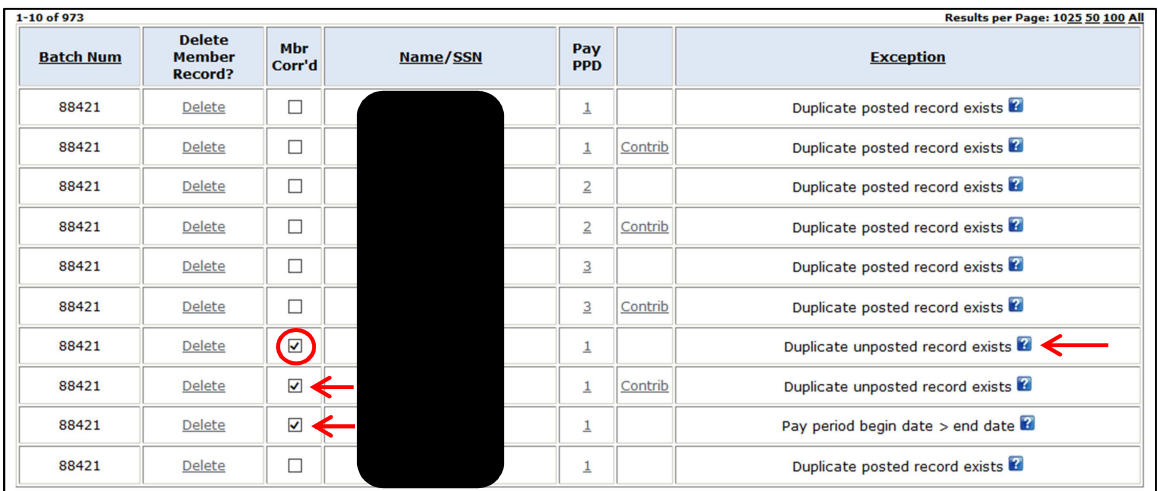

**Note**: Do not click the "Delete" button next to a member's record when finished clearing an exception. If you click the "Delete" button, you will delete the member's entire pay record.

**Note:** For quick reference, we suggest writing down all the dates for each pay period in the member's record for that batch.

• If you pay bi-weekly, change the **Begin** and **End** Dates into one-week increments for each pay period in the exception (see example below).

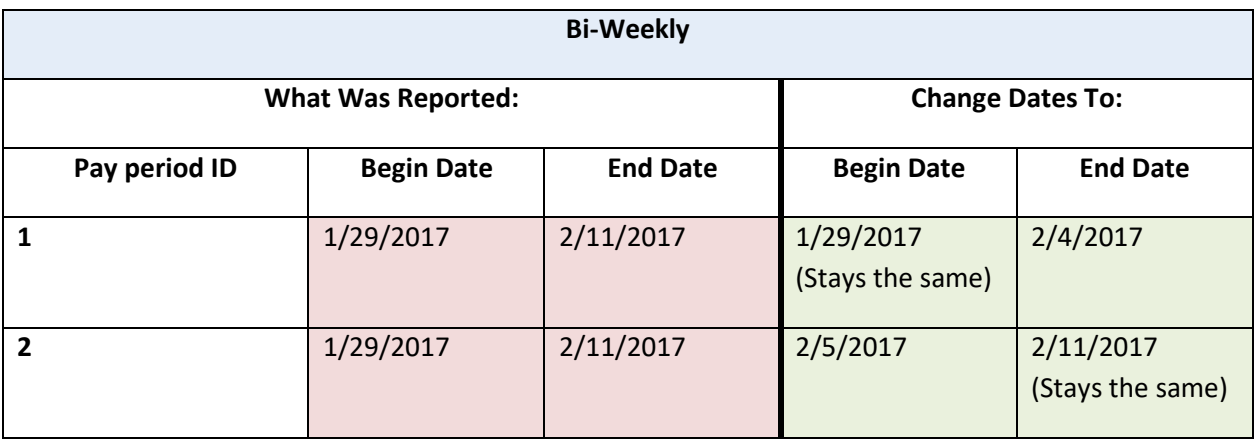

• If you pay weekly, change the **End Date** of the first pay period to the half-week, and the second pay period **Begin Date** to the following date (see example below).

**Note:** Typically, reporting a half-week is needed when you are reporting bonuses or retro pay increases.

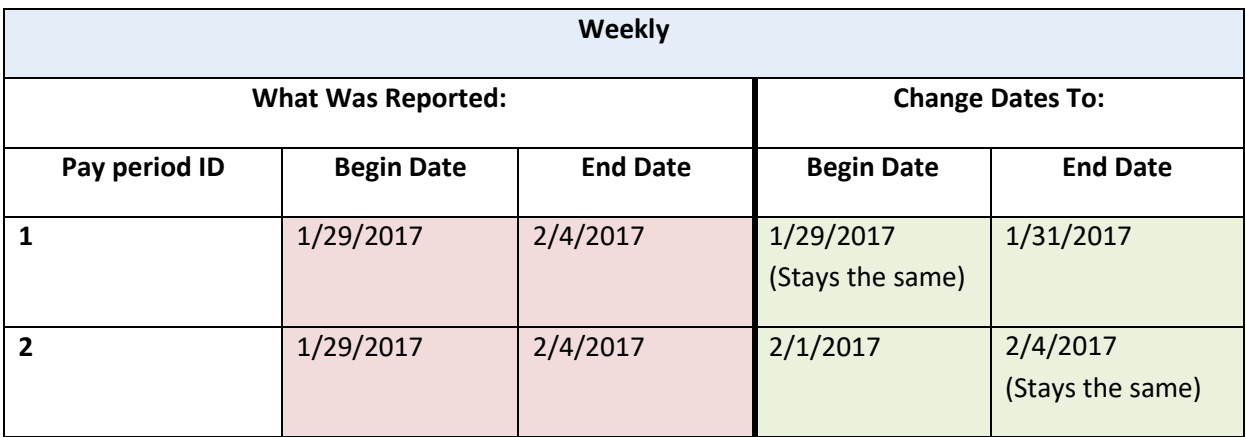